# HP Service Manager Software

for supported Windows® and Unix® operating systems

Software Version: 9.20

# Language Pack Installation Guide

Document Release Date: June 2010 Software Release Date: June 2010

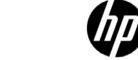

## **Legal Notices**

### Warranty

The only warranties for HP products and services are set forth in the express warranty statements accompanying such products and services. Nothing herein should be construed as constituting an additional warranty. HP shall not be liable for technical or editorial errors or omissions contained herein.

The information contained herein is subject to change without notice.

#### Restricted Rights Legend

Confidential computer software. Valid license from HP required for possession, use or copying. Consistent with FAR 12.211 and 12.212, Commercial Computer Software, Computer Software Documentation, and Technical Data for Commercial Items are licensed to the U.S. Government under vendor's standard commercial license.

### Copyright Notice

© Copyright 2010 Hewlett-Packard Development Company, L.P.

#### Trademark Notices

 $Java^{TM}$  and all Java based trademarks and logos are trademarks or registered trademarks of Sun Microsystems, Inc. in the U.S. and other countries.

Microsoft® and Windows® are U.S. registered trademarks of Microsoft Corporation.

Oracle® is a registered US trademark of Oracle Corporation, Redwood City, California.

Unix® is a registered trademark of The Open Group.

## **Documentation Updates**

The title page of this document contains the following identifying information:

- Software Version number, which indicates the software version.
- Document Release Date, which changes each time the document is updated.
- Software Release Date, which indicates the release date of this version of the software.

To check for recent updates or to verify that you are using the most recent edition of a document, go to:

### http://h20230.www2.hp.com/selfsolve/manuals

This site requires that you register for an HP Passport and sign in. To register for an HP Passport ID, go to:

### http://h20229.www2.hp.com/passport-registration.html

Or click the New users - please register link on the HP Passport login page.

You will also receive updated or new editions if you subscribe to the appropriate product support service. Contact your HP sales representative for details.

## **Support**

Visit the HP Software Support Online web site at:

### www.hp.com/go/hpsoftwaresupport

This web site provides contact information and details about the products, services, and support that HP Software offers.

HP Software online support provides customer self-solve capabilities. It provides a fast and efficient way to access interactive technical support tools needed to manage your business. As a valued support customer, you can benefit by using the support web site to:

- Search for knowledge documents of interest
- Submit and track support cases and enhancement requests
- Download software patches
- Manage support contracts
- Look up HP support contacts
- Review information about available services
- Enter into discussions with other software customers
- Research and register for software training

Most of the support areas require that you register as an HP Passport user and sign in. Many also require a support contract. To register for an HP Passport user ID, go to:

#### http://h20229.www2.hp.com/passport-registration.html

To find more information about access levels, go to:

http://h20230.www2.hp.com/new\_access\_levels.jsp

# Contents

| ı   | Language Pack Installation                 | . 7 |
|-----|--------------------------------------------|-----|
|     | Language pack installation checklist       | . 8 |
|     | Installing the server language pack        | . 9 |
|     | Windows installation requirements          | . 9 |
|     | Unix installation requirements             | . 9 |
|     | Service Manager server language pack setup | 10  |
|     | Installing a localized help server         | 12  |
|     | Installation requirements                  | 12  |
|     | Help server language pack setup            | 13  |
| Inc | lex                                        | 15  |

# 1 Language Pack Installation

This chapter includes the requirements and instructions for installing the HP Service Manager language pack components. This chapter includes:

- Language pack installation checklist on page 8
- Installing the server language pack on page 9
- Installing a localized help server on page 12

## Language pack installation checklist

Use the following steps to install the HP Service Manager language packs.

- Task 1: If you have not done so already, install the following components from the Service Manager installation:
  - Service Manager server
  - Help server (if you want an English version of the help server)

See the localized versions of the *HP Service Manager 7.10 Installation Guide* on the Language Pack installation CD for installation instructions for these components.

- Task 2: Back up your Service Manager application data.
- Task 3: Install the Service Manager server language pack.
  - Each language has its own separate installation CD. To install multiple language packs you will need the installation CD for each language.

See Installing the server language pack on page 9.

Task 4: If you want to make customizations to your Windows clients such as changing the splash screen, adding custom images, adding company branding, saving default settings and connections, and configuring connections to a help server or update site.

Install the Client Configuration Utility from the English installation CD. See the localized *HP Service Manager 7.10 Installation Guide* on the Language Pack installation CD for instructions on using the Client Configuration Utility.

- If you have already installed the Client Configuration Utility from the English release you do not need to install it again.
- Task 5: Open the Client Configuration Utility and customize any additional settings you want the multilanguage Windows client to have.
- Task 6: Deploy the customized and localized Windows client installer to your development environment.
- Task 7: If you providing localized online help from a central help server.

Install the localized help server for the language you want to support. See Installing a localized help server on page 12.

## Installing the server language pack

You must install the server language pack on the same system where you installed the Service Manager server. You can install multiple languages on a Service Manager server. This allows users to select the language they want Service Manager to display the application forms in.

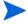

While the server displays Service Manager application forms in a language selected, the client's operating system language determines the language the client menus display. For example, a Windows client running on an English operating system will display menus in English even though the application forms might be in Japanese.

You can install the Service Manager server language pack on either a Windows or Unix system.

To install the Service Manager server language pack on a Windows system, see Windows installation requirements on page 9.

To install the Service Manager server language pack on a Unix system, see Unix installation requirements on page 9.

### Windows installation requirements

- Compatible Windows operating system (See the Service Manager compatibility matrix)
  - Install the most current Windows updates
  - Install the Windows language pack
- Existing Service Manager server installation (in English)
  - Backup of your application data
- 50 MB disk space for each language pack you install

## Unix installation requirements

- Compatible Unix platform (See the Service Manager compatibility matrix)
  - Install the most current Unix platform updates
  - Install the Unix language pack
- Existing Service Manager server installation (in English)
  - Backup of your application data
- 50 MB disk space per language installed

### Service Manager server language pack setup

Use the following steps to install the Service Manager server Language Pack.

- 1 Before installing the Language pack, make sure you can start the Service Manager server and log on.
  - a Log on to the Service Manager server with the user account that owns the Service Manager installation.
    - This user account must be the same account that you created for the Service Manager server installation.
  - b Stop the Service Manager server.
- 2 Insert the HP Service Manager Language Pack installation CD-ROM into the appropriate drive of the server and run the executable script that matches your operating system.
  - **Windows**: If you are installing on a Windows system that has autorun enabled, the CD browser starts automatically.

If autorun is disabled, you can manually start the CD browser with one of the following methods:

 Use Windows Explorer to navigate to the CD-ROM directory: D:LanguagePack

where D identifies the CD-ROM drive. Substitute your CD-ROM drive identifier.

- Double-click setupwin32.exe.
- Start setup from the Windows command prompt. Type the following commands:

D: setupwin32.exe

where D identifies the CD-ROM drive. Substitute your CD-ROM drive identifier.

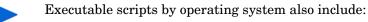

• **AIX**: setupaix

• **Solaris**: setupSolaris.bin

• **Linux**: setupLinuxX86.bin

- HP-UX on PA-RISC systems: setupHP11.bin
- **HP-UX on Itanium systems**: setupHPIA64.bin
- 3 The Service Manager Language Pack installation screen opens.
  - The Language Pack displays the instructions in the same language as the Language Pack you are installing.
- 4 Click Install the [language] language pack for HP Service Manager server where [language] is the name of the language you are installing.

- The installer prompts you to select the language you want the installation wizard to use. Select the language you want the wizard to use, and then click **OK**. The setup wizard creates the installer in the language you selected, and the installer welcome page opens.
- 6 Click **Next** to read and accept the licensing agreement.
- 7 Select the I accept the terms in the License Agreement option. The Next button becomes active.
- 8 Click **Next** to select the destination folder. The Destination Folder page opens.
- 9 Select the path where you have installed the Service Manager server.
  - The Language Pack must be installed in the directory where the Service Manager server is installed.
- 10 Click **Next** to prepare the installation process. The Ready to Install page opens.
- Click **Install** to begin copying the installation files. (You can stop the installation by clicking **Cancel**.)

The setup wizard automatically applies the language pack unload files to the Service Manager server.

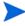

The unload process may take twenty minutes or more to apply depending upon on your system performance.

The Wizard Completed page opens when the installation is complete.

- 12 Click Finish to exit the Setup Wizard.
- 13 Restart the Service Manager server. You may have to wait up to one minute for the Supported Languages record to expire and reset within Service Manager. The server language packs are available after this record resets.

Language Pack Installation 11

## Installing a localized help server

Each localized help server is a separate help server installation. You can install multiple help servers to support multiple languages, but each help server must have its own installation folder and its own unique communications port.

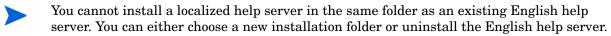

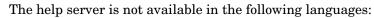

- Brazilian Portuguese
- Czech
- Dutch
- Hungarian
- Polish

## Installation requirements

- Compatible Windows operating system (See the Service Manager Compatibility Matrix)
  - Install the most current Windows updates
  - Install the Windows language pack
  - Set your regional settings to the language in which you want the language pack instructions to be displayed
- Multilingual version of Sun's Java Runtime Environment (JRE)
- 220 MB disk space

## Help server language pack setup

Use the following steps to install help server language pack.

- Log on to the Windows server as a user with local administrator privileges.
- 2 Insert the HP Service Manager Language Pack installation CD-ROM into the appropriate drive of the server.
  - If you are installing on a Windows system that has autorun enabled, the CD browser starts automatically. If autorun is disabled, you can manually start the CD browser with one of the following methods:
    - Use Windows Explorer to navigate to the CD-ROM directory: D:HelpServer

where D identifies the CD-ROM drive. Substitute your CD-ROM drive identifier.

- Double-click setupwin32.exe.
- Start setup from the Windows command prompt. Type the following commands:

```
D:
setupwin32.exe
```

where D identifies the CD-ROM drive. Substitute your CD-ROM drive identifier.

- 3 The Service Manager language pack splash screen opens. The language pack splash screen will display the instructions in the same language as the language pack you are installing.
- 4 Click Install the [language] version for the HP Service Manager Help Server where [language] is the name of the language you are installing.
- 5 The installer prompts you to select the language you want the installation wizard to use. Select the language you want the wizard to use and click **OK**. The setup wizard creates the installer in the language you selected, and the installer welcome page opens.
- 6 Click **Next** to read and accept the licensing agreement.
- 7 Select the I accept the terms in the License Agreement option.

The **Next** button becomes active.

- 8 Click **Next** to select the destination folder. The Destination Folder page opens.
- 9 Click **Browse** to type or select the path where you want to install the Service Manager Help server language pack.
  - You cannot install a localized help server in the same directory as an existing English installation.
- 10 Click **Next** to prepare the installation process. The Ready to Install page opens.
- 11 Click **Install** to begin copying the installation files. (You can stop the installation by clicking **Cancel**.)

The InstallShield Wizard Completed page opens when the installation is complete.

Click **Finish** to exit the Setup Wizard. The Service Manager Help server Language Pack installation is complete.

Language Pack Installation 13

# Index

```
C
checklist
Service Manager language pack installation, 8

H
help server, 8
help server language pack, 12

S
server
display options, 9
Server language pack
disk space required, 9
setup.exe, 10, 13
```